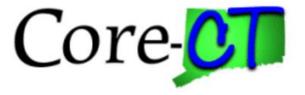

# Enrolling in Benefits for Graduate Assistants and Interns:

# Loss of Coverage Life Event

#### Overview

This job aid will assist you in enrolling yourself and your eligible dependents in health coverages due to a recent loss of coverage through another source. You have up to 31 days following the date coverage was lost to make your elections, which will become effective on the first of the month following the date coverage was lost.

If the loss of coverage occurred in the past 31 days, you will start on Step 1. If the loss of coverage date is in the future, you must first contact your Agency Benefits Specialist to open the event, and you will begin at Step 10 after the following navigation: Main Menu>CORE-CT HRMS>Self Service>Benefits>Benefits Enrollment.

Please note that the costs reflected in this job aid are for illustration purposes only.

Before You Begin Please refer to the list of items below prior to starting your loss of coverage life event in Core-CT:

- 1. **Proof Documentation:** You must provide proof documentation for life events. Core-CT provides you with the option to electronically upload your proof documentation, or to indicate how the proof documentation will be provided, such as fax, mail, email or in person. For a loss of coverage event, you will be required to provide the following:
  - Proof of loss of coverage, such as a COBRA notice or employer letter stating loss of coverage, with the date of loss for each coverage and the name of each person losing coverage
  - Marriage Certificate to add a spouse
  - Long form Birth Certificates to add children/stepchilden
- 2. **Social Security Number:** You will be requested to provide the Social Security Number for any dependent(s) you are adding to coverage (spouse and any children).
- 3. Legal Guardianship/Disabled Children: The following children cannot be processed through self-service and require that you contact your Agency Benefits Specialist for assistance:
  - Children for whom you are legal guardian
  - Disabled children over the age limit for coverage

#### Please note the following:

This module contains information that does not apply to Graduate Assistants and Interns. Please disregard information about:

- Health Enhancement Program (HEP)
- Family Less Employed Spouse (FLES)

• Life Insurance and Life Insurance Beneficiaries

## **Process Steps**

| Step | Action                                                                                                    | Screenshot                                                                                                    |  |
|------|----------------------------------------------------------------------------------------------------|----------------------------------------------------------------------------------------------------|--|
| 1    | Navigation: Main Menu > Core-CT HRMS > Self Service > Benefits > Life Events                                                                                                    |                                                                                                    |  |
| 2    | On the Life Events page, select the Loss of<br>Coverage (Add Self/Spouse/Children) option. It<br>will take you to the Change Status Date page.                                                                                                    | Employee<br>Birth/Adoption (Add Children)<br>Marriage (Add Spouse/Children)<br>Divorce/Legal Separation (Drop Spouse/Children)<br>Loss of Spouse/Dependent Coverage (Add Spouse/Dependent)<br>Loss of Coverage (Add Self/Spouse/Children)<br>Request Group Life Beneficiary Change Form                                                                                                    |  |
| 3    | On the <b>Change Status Date</b> page, enter the <b>Event</b><br><b>Date</b> you lost benefits coverage.<br>The event date is the last date you were covered<br>through another source, <u>unless</u> that date is the<br>last day of a month, in which case the date prior<br>to the last day of the month should be used. For<br>example, if the last date of coverage was July 31,<br>enter July 30.<br><b>Reminder:</b> Future dated life events cannot be<br>entered.<br>Once the date is entered, click <b>OK</b> to continue. | Change Status Date         Change Status Date         The Life Event must be entered within 31 days of your qualifying event or you will not be able to change your benefit elections. The change in your health coverage will become effective the first of the month following the change in status.         Please note: If you are enrolling yourself and/or eligible dependents who have lost coverage from another source, enter the last day of previous coverage unless it is the last day of a month in which case use the day prior as the event date.         Status Change Date         Method Cancel |  |
| 4    | You will be brought to the <b>Loss of Coverage</b> life<br>events portal. On the left side, you can see the<br>different steps you will be guided through to<br>enroll in health coverages.<br>Click on the <b>Next</b> button in the upper right corner<br>to move to the <b>Life Events – Document Upload</b><br>page.                                                                                                    | eBenefits                                                                                                    |  |

| Step | Action                                                                                                    | Screenshot                                                                                                    |
|------|----------------------------------------------------------------------------------------------------|----------------------------------------------------------------------------------------------------|
|      | <ul> <li>For a loss of coverage event, the following are considered proof of loss of dependent coverage:</li> <li>COBRA Notice</li> <li>Letter from Employer stating loss of coverage, with the date of loss for each coverage and the name of each dependent losing coverage</li> </ul>                                                                                                    | Proof Document         Instructions         Proof of relationship documentation is required for eligible dependents you are adding to coverage, and proof of a qualifying life event is required if you are making changes outside of open enrollment or new hire enrollment. If you will be uploading your proof documentation, click Add Attachment. You can repeat this step for each proof document. If you will not be uploading required proof documentation, click Add Note. If no proof documentation is required, click Next in the upper right corner or Done below.         Add Attachment       Add Note         Done                                                                                                    |
|      | <ul> <li>When enrolling eligible dependents to coverage,<br/>the following are considered proof of relationship<br/>documentation:</li> <li>Marriage Certificate for spouse</li> <li>Long form Birth Certificate(s) for children or<br/>stepchildren</li> <li>Adoption Decree or Notification of Placement<br/>for Adoption</li> </ul>                                                                                                    | Proof Document-New Attachment         Instructions         Enter a description of the document in the Subject field, such as marriage certificate, then click Add Attachment. You will then be prompted to select the document to upload by clicking Browse, Upload, and after the upload is complete, Save.         Selection Criteria         Description Proof of Coverage         *Subject         Attachment                                                                                                    |
|      | If you are not providing your proof documentation<br>in self-service, click <b>Add Note</b> and indicate how<br>you will be providing the proof documentation to<br>your Agency Benefits Specialist, such as by fax,<br>mail, email or in person.                                                                                                    | Add Attachment Save Add Attachment Add Note Attachment Add Note First First Fi |
| 5    | If you are uploading your proof documentation in self-service, click on <b>Add Attachment</b> .                                                                                                    | Select         Sequence         Created         Author         Entry ID         Subject         Status           1         03/14/2017 6:03PM         Sansa Stark         Proof of Coverage         sample document         Submitted           Select All         Deselect All         Done                                                                                                    |
|      | On the <b>Document Definition – New Attachment</b><br>page, type the name of the document you will be<br>uploading, such as marriage certificate or birth<br>certificate for [name of child/stepchild]. Then click<br><b>Add Attachment</b> . A <b>File Attachment</b> pop-up box<br>will appear. Click on <b>Browse</b> to locate the<br>document you will be uploading. Once the<br>document location appears in the box to the left<br>of <b>Browse</b> , click on <b>Upload</b> . The name of your<br>document will now appear to the right of<br><b>Attachment</b> under the <b>Subject</b> . Click on <b>Save</b> to<br>save your attachment. |                                                                                                    |
|      | Repeat the <b>Add Attachment</b> steps for each proof document you are providing via self-service.                                                                                                    |                                                                                                    |
|      | If you have added a document in error and wish to delete it, check the <b>Select</b> box on the row of the document you wish to delete and the <b>Delete</b> button will be available to click.                                                                                                    |                                                                                                    |

| Step      | Action                                                                                                    | Screenshot                                                                                                    |
|-----------|----------------------------------------------------------------------------------------------------|----------------------------------------------------------------------------------------------------|
|           | Once your proof documentation is uploaded or<br>your note is added, click on the <b>Next</b> button in the<br>upper right corner to move to the <b>Benefit</b><br><b>Summary</b> step.                                                                                                    |                                                                                                    |
|           | The <b>Benefit Summary</b> page reflects your current coverages as of <u>today's date</u> . Click on each Type of Benefit to view additional information.                                                                                                    | Loss of Coverage                                                                                                    |
| 6         | To see your summary for a different date, update the date and click <b>Go.</b>                                                                                                    | The information below reflects your current benefits as of today.<br>To view your benefits as of another date, enter the date and select Go.<br>[04/10/2017] [B] Go<br>Benefits Summary                                                                                                    |
| Su<br>rig | When you are done reviewing the <b>Benefits</b><br><b>Summary</b> , click on the <b>Next</b> button in the upper<br>right corner to move to the <b>Update Dependent</b><br><b>and Beneficiary</b> page.                                                                                               | Type of Benefit     Plan Description     Coverage or Participation       Medical     Oxford UOC Grad Medical     Family       Dental     Cigna UOC Grad Dental     Family                                                                                                    |
| 7         | The people listed as Dependents on the<br><b>Add/Review Dependent/Beneficiary</b> page are<br>currently eligible for health coverages.<br>Reminder: If your spouse or children/stepchildren<br>are listed as Beneficiaries, but not Dependents,<br>you will not be able to enroll them in your health | Add/Review Dependent/Beneficiary         The list below includes current and historical dependents/beneficiaries. If you need to make changes to the people listed below, contact your Agency Benefits Specialist. To add a new dependent or beneficiary whose name does not appear below, select the 'Add a dependent or beneficiary' pushbutton.         Dependent Information         Relationship to Employee       Date of Birth |
|           | coverages until their information has been<br>updated. Contact your Agency Benefits Specialist<br>to make changes to the information for your<br>spouse and any children/stepchildren.                                                                                                    | Jane Doe     Child     01/15/1992       Patrick Doe     12/07/1964       In addition to the persons listed above, the following can also be allocated to as beneficiaries.                                                                                                    |
|           | Click <b>Add a dependent or beneficiary</b> to add your dependent(s) to your coverage.                                                                                                    | Beneficiary Information         Relationship to Employee       Date of Birth         Add a dependent or beneficiary                                                                                                    |

| Step | Action                                                                                                    | Screenshot                                                                                                    |
|------|----------------------------------------------------------------------------------------------------|----------------------------------------------------------------------------------------------------|
| 8    | You will be prompted to enter information about<br>the dependent you are adding.<br>For example, Vero Stark was added as a new<br>dependent and the following information was<br>entered:<br>• First Name<br>• Last Name<br>• Date of Birth<br>• Gender<br>• Social Security Number<br>• Relationship to Employee*<br>• Marital Status<br>• Same Address as Employee<br>*Only spouses, children and stepchildren are<br>eligible dependents for enrollment in health<br>coverages.<br>Important Note: <u>Carefully review the information</u><br>you entered for accuracy before clicking Save.<br>Once the information is saved, you will <u>not</u> be<br>able to make changes. Changes must be<br>requested through your Agency Benefit Specialist.<br>After your careful review, click Save. A<br>confirmation page will appear. Click OK. | Dependent/Beneficiary Personal Information         Sansa Stark         Select Save once you have added your Dependent/Beneficiary's personal Information. This information will go into effect as of Mar 6, 2017.         Personal Information         "First Name         "Last Name Stark"         Name Prefix         Name Stark         Status         Status         Status Information         "Martial status         Status Information         "Martial status         Status Information         "Martial status         Status Information         "Martial status         Disabled No         Outery United States         Address as Employee         Country United States         Address as Employee         Phone         Edmi         Save |
| 9    | Click <b>Start My Enrollment</b> to begin.                                                                                                    | Benefit Enrollment The health benefit options available to you are based on the Life Event information you entered. Click on the Start My Enrollment button to begin. Start My Enrollment                                                                                                    |

| Step | Action                                                                                                    | Screenshot                                                                                                    |
|------|----------------------------------------------------------------------------------------------------|----------------------------------------------------------------------------------------------------|
| 10   | The <b>Select</b> button next to an event means that the<br>event is currently open for enrollment. Click on<br><b>Select</b> on the <b>Loss of Coverage</b> row.<br><b>Note:</b> After you click <b>Select</b> , it will take a few<br>seconds for the <b>Loss of Coverage</b> page to load.                                                                                                    | Benefits Enrollment         The Select button next to an event means it is currently open for enrollment. Use the Select button to begin your enrollment.         Note: Some events may be temporarily closed until you have completed enrollment for a prior event.         Open Benefit Events         Event Description         Event Date         Open 3RADUATE         After you use the Select button, it will take a few seconds for your benefits enrollment information to load.                                                                                                    |
| 11   | The Loss of Coverage page is where you will make<br>changes to your current health coverages by<br>clicking on the Edit button next to each coverage<br>in which you are enrolling.<br>Your Current coverages are reflected. The New<br>coverages will reflect your Current coverages<br>unless you click Edit and make changes.<br>Click Edit next to Medical if you are enrolling in<br>medical coverage. | Loss of Coverage         The Enrolment Summary will display which banefit options are open for edits.         Important: Your enrolment is not complete until you Submit your changes and they are approved by your Agency Benefits Specialist         Enrollment Summary         Medical       Before Tax         Ourrent: Waive         New:       Cligna UOC Grad Dental Empi+1 Dep         Current: Waive         New:       Cigna UOC Grad Dental Empi+1 Dep         This table summarizes estimated costs for your new benefit changes         Elections Toxin Marks         Costs       120:00         Your Costs       120:00         Save and Continue       Have No Changes |
| 12   | The <b>Benefits Enrollment – Medical</b> page reflects<br>the available health coverage and costs for each<br>Coverage Level. Please note the costs reflected in<br>this job aid are for illustration purposes only.<br>To enroll in <b>Medical</b> , click on the radial button<br>next to the name of the Grad Medical plan.                                                                              | Select an Option         Overview of all Plans         Select one of the following plans: <ul> <li>Oxdord UOC Grad Medical</li> </ul> Coverage Level         Your Costs           Employee Only         \$16.67         Before-Tax           Employee + One Dependent         \$120.00         Before-Tax           Family         \$151.83         Before-Tax           O Waive                                                                                                    |

| Step | Action                                                                                                    | Screenshot                                                                                                    |
|------|----------------------------------------------------------------------------------------------------|----------------------------------------------------------------------------------------------------|
| 13   | At the bottom of the page, your dependents that<br>are eligible for enrollment in medical coverage will<br>appear.<br>Check the Enroll checkbox for each dependent<br>you wish to enroll. Then, click Update and<br>Continue. You will be brought back to the<br>Benefits Enrollment page.<br>Please note that any children or stepchildren age<br>26 or older are not eligible for medical and will<br>not be listed.<br>Note: If your spouse, children or stepchildren that<br>you wish to add are not listed, click on<br>Add/Review Dependents. This will bring you back<br>to the Dependent and Beneficiary step. It's<br>important to note that you should <u>not</u> create a<br>new dependent record for a person who already<br>has an established record as a dependent or<br>beneficiary. Contact your Agency Benefits<br>Specialist to make updates for that person. To<br>return to Benefits Enrollment, you must use the | Enroll Your Dependents         Only your spouse and dependent children/stepchildren under age 26 for medical/pharmacy, age 19 for dental, are eligible for enrollment in health coverage. Proof of relationship is required for all dependent enrollments. If the eligible dependent is not listed below, cick the Add a Dependent or Beneficiary button. If the eligible dependent is listed below, contact your agency benefit specialist.         You may enroll any of the following individuals for coverage under this plan by checking the Enroll box next to the dependent's name.         Dependent Beneficiary       Enroll         Name       Retationship         Patrick Doe       Spouse         J ane Doe       Child         Add/Review Dependents       Discard Changes |
| 14   | left navigation and click on <b>Benefits Enrollment</b> .<br>The <b>Benefits Summary - Medical</b> page displays<br>your choice, cost and covered dependents. When<br>you are done reviewing the information, click on<br><b>Update Elections</b> at the bottom of the page.                                                                                                    | Benefits Enrollment         Medical         Important: Your enrollment is not complete until you Submit your changes and they are approved by your Agency Benefits Specialist         Your Choice         You have chosen Oxford UOC Grad Medical with Family coverage.         Your Cost         Your Cost         Your Cost         Your Cost         Standard Changes         Select the Update Elections button to store your choices.         Select the Discard Changes button to go back and change your choices.                                                                                                    |

| Step | Action                                                                                                    | Screenshot                                                                                                    |
|------|----------------------------------------------------------------------------------------------------|----------------------------------------------------------------------------------------------------|
| 15   | You will be brought back to the <b>Benefits</b><br>Enrollment Summary page.<br>Under Enrollment Summary, click Edit next to<br>Dental if you are enrolling in dental coverage.                                                                                                    | Encollment Summary         Medical       Before Tax       After Tax       Edit         Current:       Oxford UOC Grad Medical Family       53.91       Destal       Before Tax       After Tax       Edit         Oental       Option UOC Grad Medical Family       53.91       Destal       Edit       Edit         Current:       Ogna UOC Grad Destal Family       151.83       This factle summarizes estimated costs for your new benefit changes       151.83         Election       Summarized estimates for new Benefit Elections       Total       Election Fax       After Tax         Costs       206.74       205.74       0.00       0.00         Your Costs       206.74       205.74       0.00         Save and Continue       Have No Changes       Elections       114.84 |
| 16   | The <b>Benefits Enrollment – Dental</b> page reflects<br>the available dental coverage and costs for each<br>Coverage Level. Please note the costs reflected in<br>this job aid are for illustration purposes only.<br>To enroll in <b>Dental</b> , click on the radial button next<br>to the name of the Grad Dental plan.                                                                                                    | Select an Option         Overview of all Plans         Select one of the following plans: <ul> <li>Cigna UOC Grad Dental</li> </ul> Coverage Level         Your Costs               Employee Only               Employee Conly               Employee Your Dependent               Family               St3.48               Before-Tax               Family               St3.91               Before-Tax               O Waive                                                                                                    |
| 17   | At the bottom of the <b>Benefits Enrollment - Dental</b><br>page, click on the <b>Enroll</b> checkbox next to the<br>name of each dependent you are enrolling.<br>Please note that any children or stepchildren age<br>19 or older are not eligible for dental and will not<br>be listed.<br><b>Note:</b> If your spouse, children or stepchildren that<br>you wish to add are not listed, click on<br><b>Add/Review Dependents</b> . This will bring you back<br>to the Dependent and Beneficiary step. It's<br>important to note that you should <u>not</u> create a<br>new dependent record for a person who already<br>has an established record as a dependent or<br>beneficiary. Contact your Agency Benefits<br>Specialist to make updates for that person. To<br>return to <b>Benefits Enrollment</b> , you must use the | Enroll Your Dependents         Only your spouse and dependent children/stepchildren under age 26 for medical/pharmacy, age 19 for dental, are eligible for enrollment in health coverage. Proof of relationship is required for all dependent enrollments. If the eligible dependent is not listed below, click the Add a Dependent or Beneficiary button. If the eligible dependent is listed below, contact your agency benefit specialist.         You may enroll any of the following individuals for coverage under this plan by checking the Enroll box next to the dependent's name.         Dependent Beneficiary         Enroll       Name         Relationship         Jane Doe       Child         Add/Review Dependents         Update and Continue       Discard Changes       |

| Step | Action                                                                                                    | Screenshot                                                                                                    |
|------|----------------------------------------------------------------------------------------------------|----------------------------------------------------------------------------------------------------|
|      | left navigation and click on <b>Benefits Enrollment</b> .<br>Click <b>Update and Continue.</b>                                                                                                    |                                                                                                    |
| 18   | The <b>Benefit Summary - Dental</b> page displays your<br>choice, cost and covered dependents. When you<br>are done reviewing the information, click on<br><b>Update Elections</b> .                       | Benefits Enrollment Dental  Important: Your enrollment is not complete until you Submit your changes and they are approved by your Agency Benefits Specialist  Your Choice You have chosen Cigna UOC Grad Dental with Family coverage.  Your Cost Your Cost Your Cost Update Elections Discard Changes Select the Update Elections button to store your choices. Select the Discard Changes button to go back and change your choices.                                                                                                    |
| 19   | On the bottom of the page, the <b>Election Summary</b><br>table summarizes the costs for your coverages.<br>Click <b>Save and Continue</b> to submit your elections<br>to your Agency Benefits Specialist. | Enrollment Summary           Medical         Before Tax         After Tax         Edit           Currert:         Oxford UOC Grad Medical Family         53.91         Edit           New         Oxford UOC Grad Medical Family         53.91         Edit         Edit           Deetal         Before Tax         After Tax         Edit           Currert:         Opini UOC Grad Deetal Family         53.91         Edit           New:         Opini UOC Grad Deetal Family         151.83         Edit           This fable summarizes estimated costs for your new benefit changes         151.83         Edit           Election Summary         151.83         151.83         151.83           Summarized estimates for new Benefit Elections         Total         Eletions Tax         After Tax           Confis         205.74         205.74         0.00         0.00         0.00           Your Costs         205.74         0.00         0.00         0.00         0.00         0.00         0.00         0.00         0.00         0.00         0.00         0.00         0.00         0.00         0.00         0.00         0.00         0.00         0.00         0.00         0.00         0.00         0.00         0.00         0.00 |

| Step | Action                                                                                                    | Screenshot                                                                                                    |
|------|----------------------------------------------------------------------------------------------------|----------------------------------------------------------------------------------------------------|
| 20   | You have almost completed your enrollment.<br>If you have no changes, read the Authorize<br>Elections section and click Submit.                                                                                                    | Benefits Enrollment         Submit Benefit Choices       02/01/2017 M         Once your enrollment is submitted and approved, you will not be able to make any benefit changes until the next annual Open Enrollment period or if you have a qualified status change.         Authorize Elections         I hereby apply for membership in the plan(s) above. I understand that if I am changing plans, my current coverage will be cancelled when my new coverage takes effect. I understand that the services will be available subject to the exclusions, limitations and conditions described by the health plan.         I authorize any physician, hospital, insurer, or other organization or person having records, data or information concerning health history or medical insurance, including those related to HIV/AIDS information or psychiatric, drug or alcohol abuse for me or my family member(s), to furnish such records, data or information as may be requested by the organization providing the benefits under the health plan or its underwriting department or representatives involved in collecting information for use in connection with verification or confirmation of claims for benefits under the health benefit plan. A photocopy of this authorization shall be considered as effective and valid as the original.         I certify that all information on this form is correct to the best of my knowledge and belief, and understand that providing false and/or incomplete information may result in rescission of coverage and/or nonpayment of claims for myself or my eligible dependent(s).         I hereby authorize the State Comptroller to make deductions, if applicable, from my payroll check for the medical and/or dental insurance indicated above.         Submit       Cancel |
| 21   | Click <b>OK</b> on the <b>Submit Confirmation</b> page to<br>complete your enrollment.<br>Your benefits enrollment will be sent to your<br>Agency Benefits Specialist. Once your enrollment<br>is processed and approved by your Agency<br>Benefits Specialist, you will be sent a Confirmation<br>Statement. | Loss of Coverage         Benefits Enrollment         Submit Confirmation         Your benefit changes have been submitted to your Agency Benefit Specialist.         You will receive a confirmation statement when approved by your Agency Benefit Specialist.         Click on the Next button in the upper right corner complete your life event. The OK button below allows you to return to the Benefits Enrollment page         OK                                                                                                    |